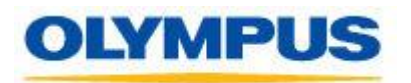

### **SUBJECT:** LS-100 Firmware Update Procedure (MAC).

**PURPOSE:** This software updates the firmware of the LS-100 to version 1.10.

**GENERAL INFORMATION:** These instructions cover two different firmware updaters.

- 1. LS100\_FWUPDATE\_v110.dmg
- 2. LS100\_guidance\_xx\_v110.dmg

## **LS100\_FWUPDATE\_v110.dmg: This firmware updates the following.**

- 1. Improves the latency of the Record Monitor.
- 2. Adds the capability that allows the recorder to start recording and playing back simultaneously when the REC or PLAY button is pressed during Recording pause while in the Multi-Track mode.
- 3. Adds the capability to pause playback in Multi-Track mode.
- 4. Fixes the problem with the recorder displaying the wrong remaining time when it continues recording for a period of time.
- 5. Fixes the Solo function issue: You may now set it properly in Multi-Track mode.
- 6. Fixes the problem with the recorder saving an incorrect "create date and time" when a 64GB SDXC card is used.
- 7. Adds the capability to start recording by pressing once on the REC button on the remote controller when used.
- 8. Changes the setting to not turn off the LCD when the recorder runs in Metronome mode, Tuner mode, Lissajous mode, Menu mode, or when it is connected to PC.
- 9. Improves stability of the recorder.

#### **LS100\_guidance\_xx\_v110.dmg does the following.**

1. Supports English, Spanish and French.

**Note: The recorder can only hold one language at a time. If a user wish to switch the language of the voice guidance to another, the user should apply another voice guidance updater to the recorder based on his/her language preference.**

**PRECAUTION:** If the update fails, the recorder could be damaged irreparably. Please read the instructions carefully before updating. Please note that this firmware update is not reversible. Please backup all the important files on your recorder to your PC before updating. **Follow the procedures guided by the wizard and do not disconnect the device from the computer until "Please disconnect the LS-100 from your computer" is displayed**. Do not operate the recorder during the update. Do not disconnect the recorder from the computer under any circumstances.

**HARDWARE REQUIREMENTS**: An Apple Macintosh series with one or more free USB ports that has a standard installation of Mac OS X 10.4.11 to 10.7, USB cable.

## **Note: The firmware cannot be updated via a USB hub.**

### **Instructions for Updating the Firmware:**

- 1. Save the folder containing the LS100\_FWUPDATE\_V110.dmg file to your MAC computer (Preferably to a folder you created on your desktop) and extract the file.
- 2. Connect the LS-100 to your computer. Check to make sure the recorder's LCD screen switches to a display like the one shown below.

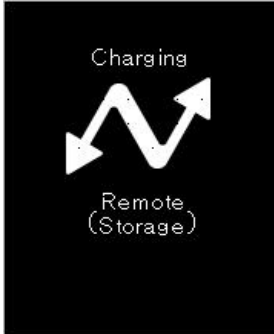

# **Please backup important files to your computer before updating the recorder's firmware.**

- 3. Exit all application software (programs) that are currently running on your computer.
- 4. Double click on the saved update. When the window below is displayed, double click on "LS100\_FWUPDATE\_V110.dmg".

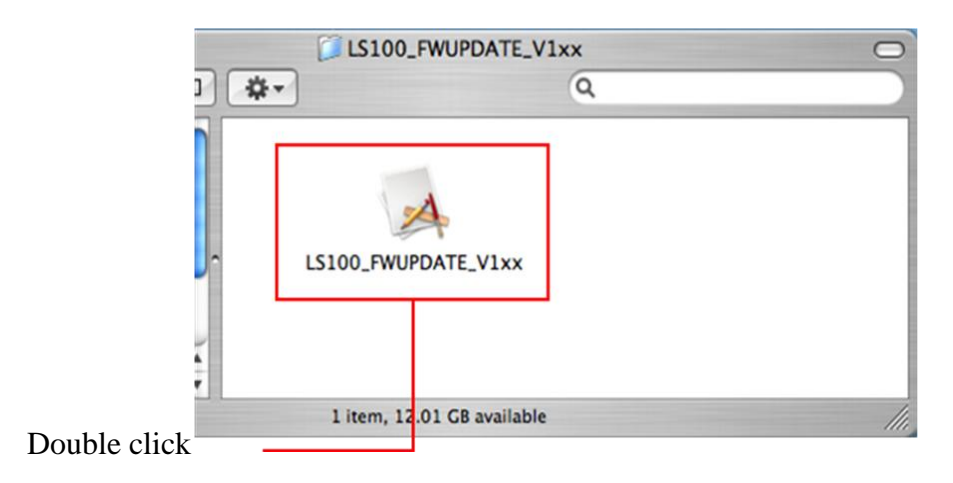

5. A driver must be installed to update the firmware. When the message box below is displayed, select "Yes".

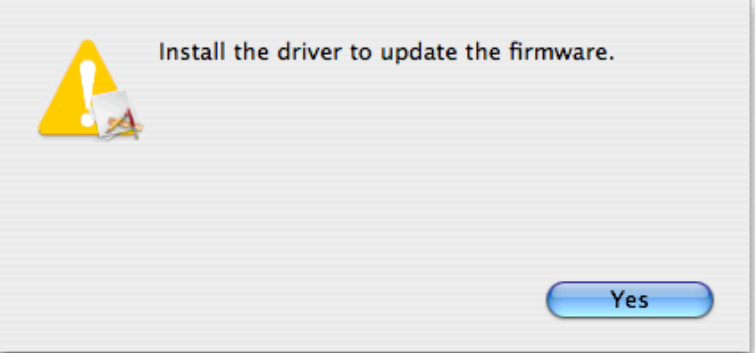

6. When the message box below is displayed, enter your user name and password and select "OK" to install the drive (If you have not set a password, select "OK" with the password blank)

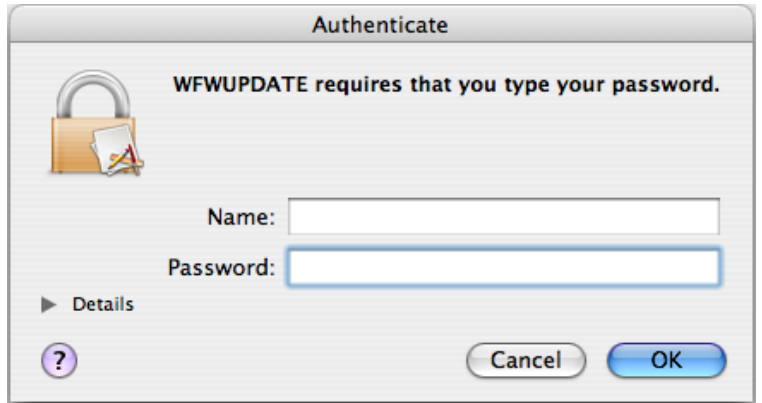

7. You will be requested to reboot your computer when the driver installation is finished. Select "Yes" to reboot your computer.

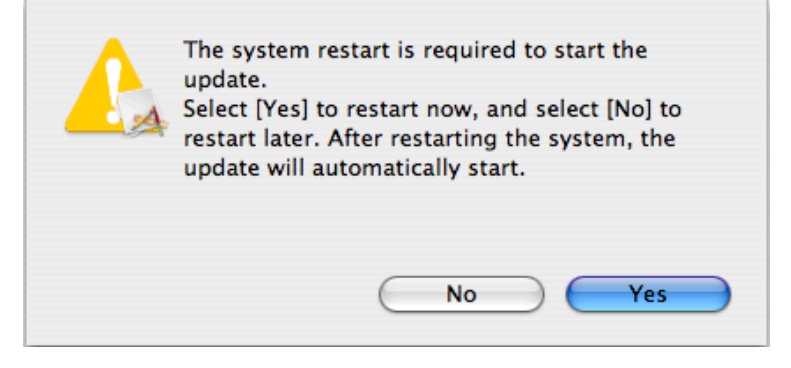

8. Run the update. Click "Start".

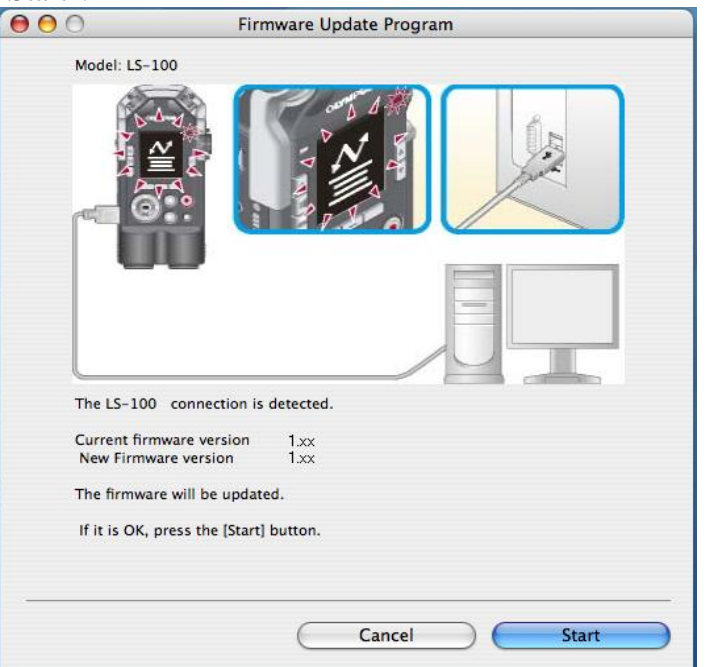

9. The display will automatically change to the one shown below.

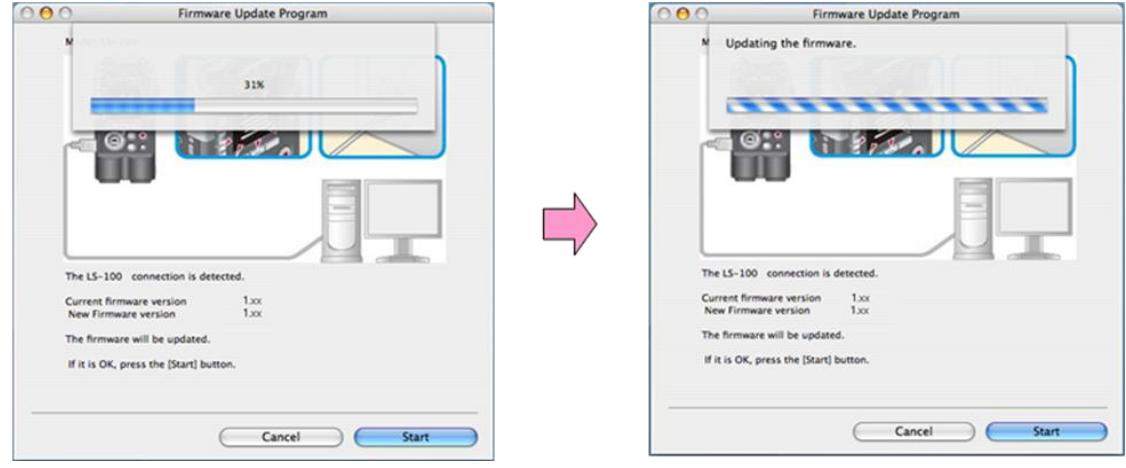

10. After "The firmware has been successfully updated to version 1.XX" is displayed, click "Finish".

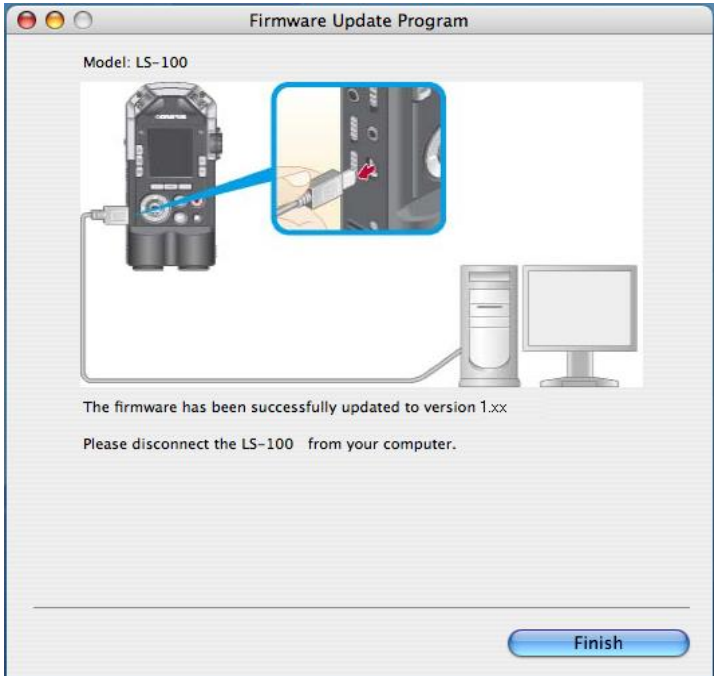

After "The firmware has been successfully updated to version 1.XX" is displayed, the recorder will reconnect itself to the computer. When the "Remote (Storage)" display appears on the recorder's LCD, proceed to step 11.

If the update fails and a message like the one shown below is displayed, refer to "Actions when the Update Fails"

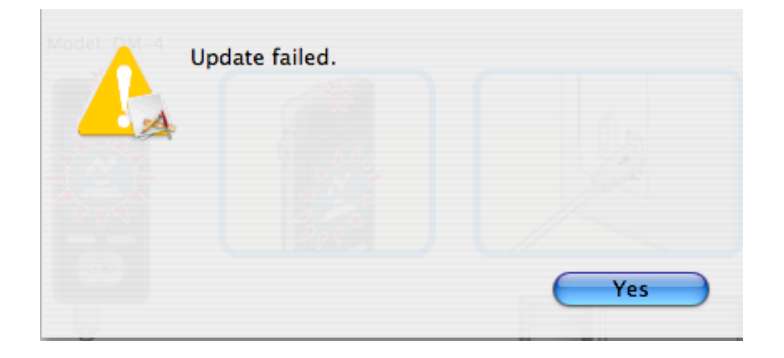

Actions to take if Update Fails

10.1 Remove the recorder from the computer by dragging and dropping the LS-100 icon to the trash can icon. Afterwards disconnect the recorder from the computer and usb cable.

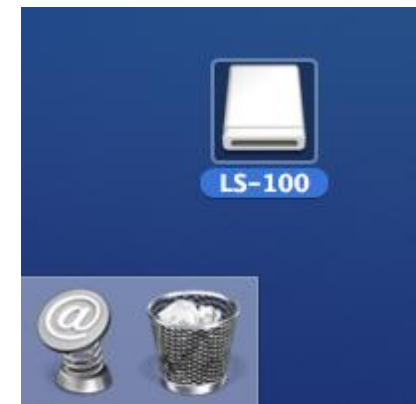

10.2 Verify the LS-100 is still operational and go back to step 1.

- 11. Check the firmware version. If there is no battery in the recorder, insert the battery and turn on the recorder. Select "MENU" then "Device Menu"  $\rightarrow$  "System Info." and the version information will be displayed in "Version"
- 12. If you backed up your data, connect the LS-100 to your computer and save that data to the recorder.

# **Instructions for updating the Voice Guidance Files:**

**PRECAUTION: If the update fails, the recorder could be damaged irreparably. Please carefully read the instructions before updating. Please backup all the important files on your recorder to your PC before starting to update. Follow the procedure guided by the wizard and do not disconnect the device from the computer until "Please disconnect the LS-100 from your computer" is displayed.**

1. Connect the LS-100 to your MAC computer. Check to make sure the recorder's LCD screen switches to a display like the one shown below.

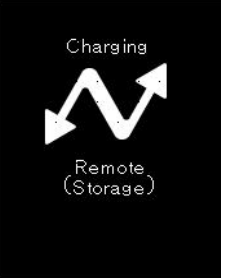

2. Exit all application software (programs) that are currently running on your computer.

**Please backup important files to your computer before updating the recorder's firmware.**

3. Double click on the saved update. When the window below is displayed, double click on "LS100\_ guidance\_xx\_v100.dmg".

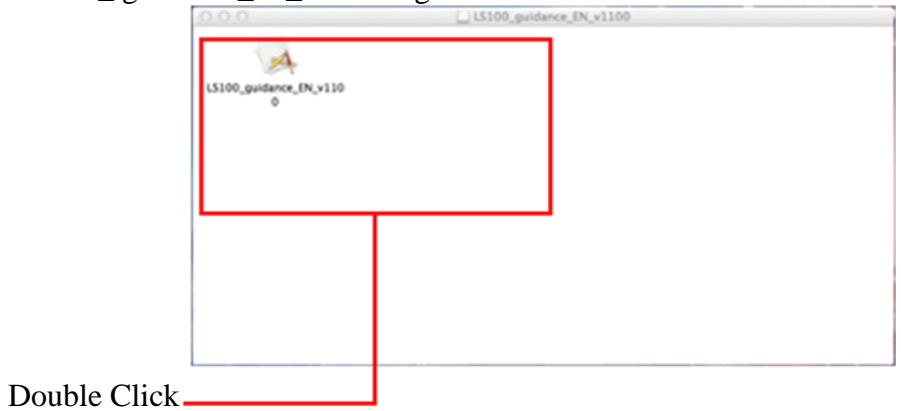

Follow the same procedures for installing "LS100\_FWUPDATE\_V110.dmg".